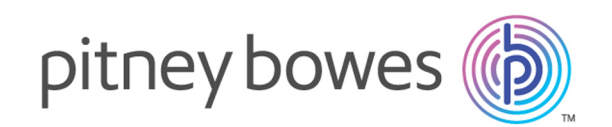

## Spectrum™ Technology Platform バージョン 12.0 SP1

Spectrum Visual Insights™ ガイド

## 目次

#### 1 - [はじめに](#page-2-0)

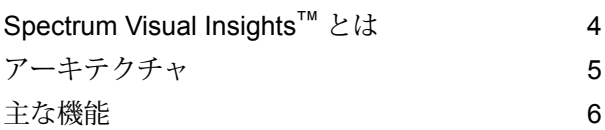

#### 2 - [インストール](#page-8-0)

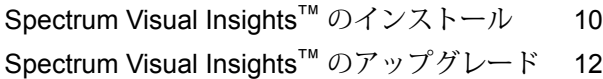

#### 3 - [サイン](#page-14-0) イン

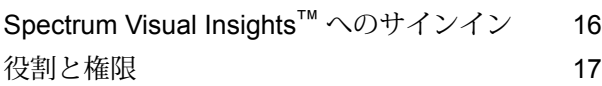

### 4 - [データ視覚化](#page-17-0)

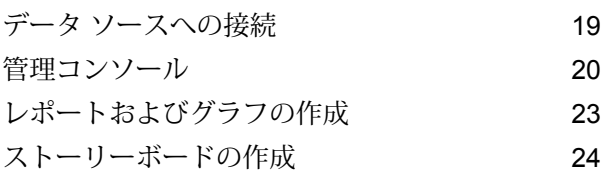

## 5 - ステージ [リファレンス](#page-24-0)

[Write](#page-25-0) to VI Data Mart 26

# <span id="page-2-0"></span>1 - はじめに

#### このセクションの構成

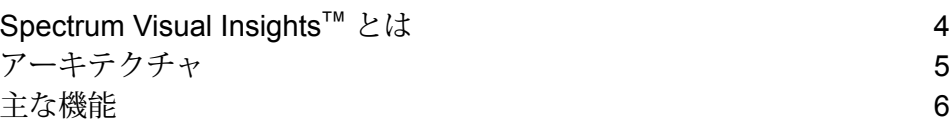

## <span id="page-3-0"></span>Spectrum Visual Insights™ とは

Spectrum Visual Insights™ モジュールを使用すると、強力なダッシュボード、レポート、および グラフ化ツールを用いて多種多様なデータ ソースからの複雑なデータを視覚化できます。レポー トやグラフを効果的に分析することにより、情報に基づくビジネス上の意思決定を行うことがで きます。

Spectrum Visual Insights™ モジュールには、次の機能があります。

- 統一されたデータビューを通じて統一ユーザインターフェイスで情報を表示するプラットフォー ム
- 複数のデータ ソースからデータを一般的なレポートに整理統合する機能。手動でのデータ結合 の作業は不要
- データを新しい組み合わせや異なる組み合わせで素早く取得できる、アドホックな分析レポー ト作成機能
- 専門知識を求めることなく、自律的にレポートを設計する機能
- レポートやグラフを生成するための役割ベースのアクセス権
- 各種のグラフを選択できる複数の視覚化オプションを備えた、使いやすいユーザ インターフェ イス
- 組織で利用される標準形式のレポートを作成する時間と手間を削減
- 意思決定責任者に、最新の情報を多機能かつ視覚に訴えるフォーマットで提供

Spectrum Visual Insights™ モジュールでは、データを視覚化してレポートを生成するために、 Metadata Insights によって作成および展開されたモデル ストアを利用します。モデル ストアの 作成の詳細については、『*Metadata Insights* ガイド』を参照してください。

 $\heartsuit$ 

## <span id="page-4-0"></span>アーキテクチャ

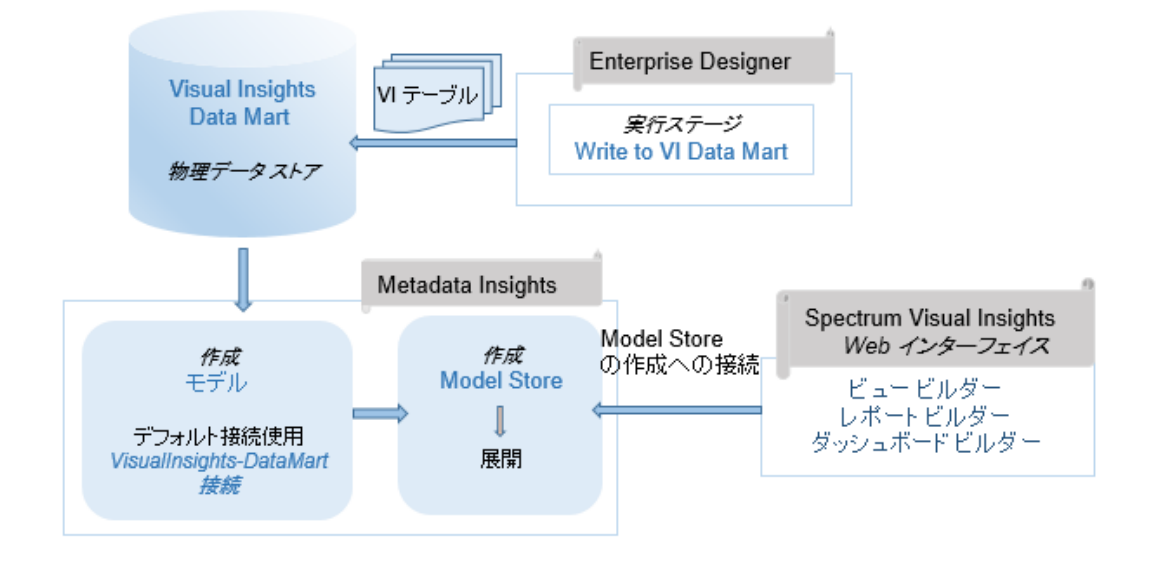

SVI アーキテクチャ

*Visual Insights -* コンポーネント

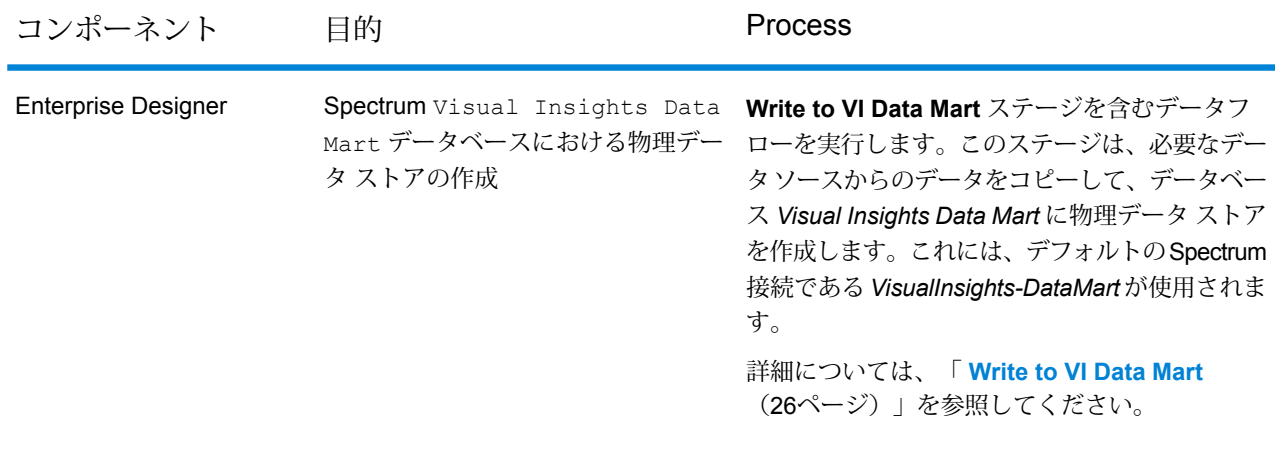

#### はじめに

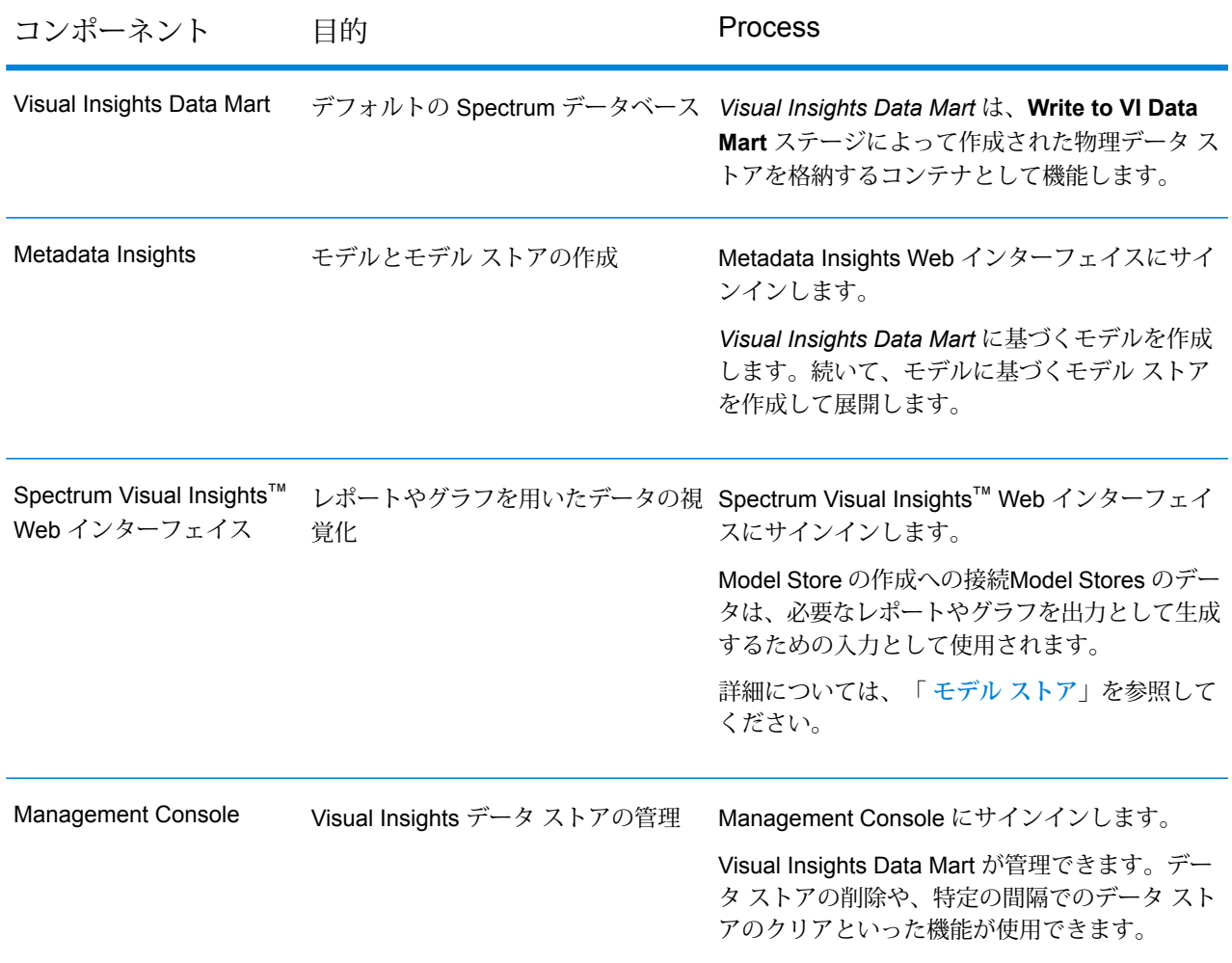

## <span id="page-5-0"></span>主な機能

Spectrum Visual Insights™ Web インターフェイスの主な機能は以下のとおりです。

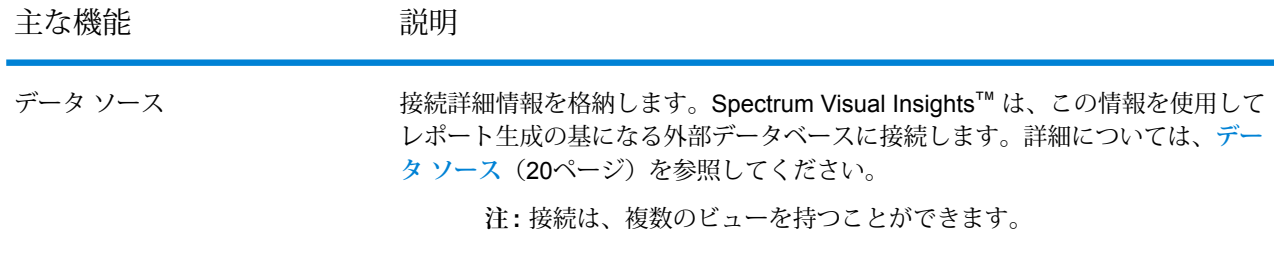

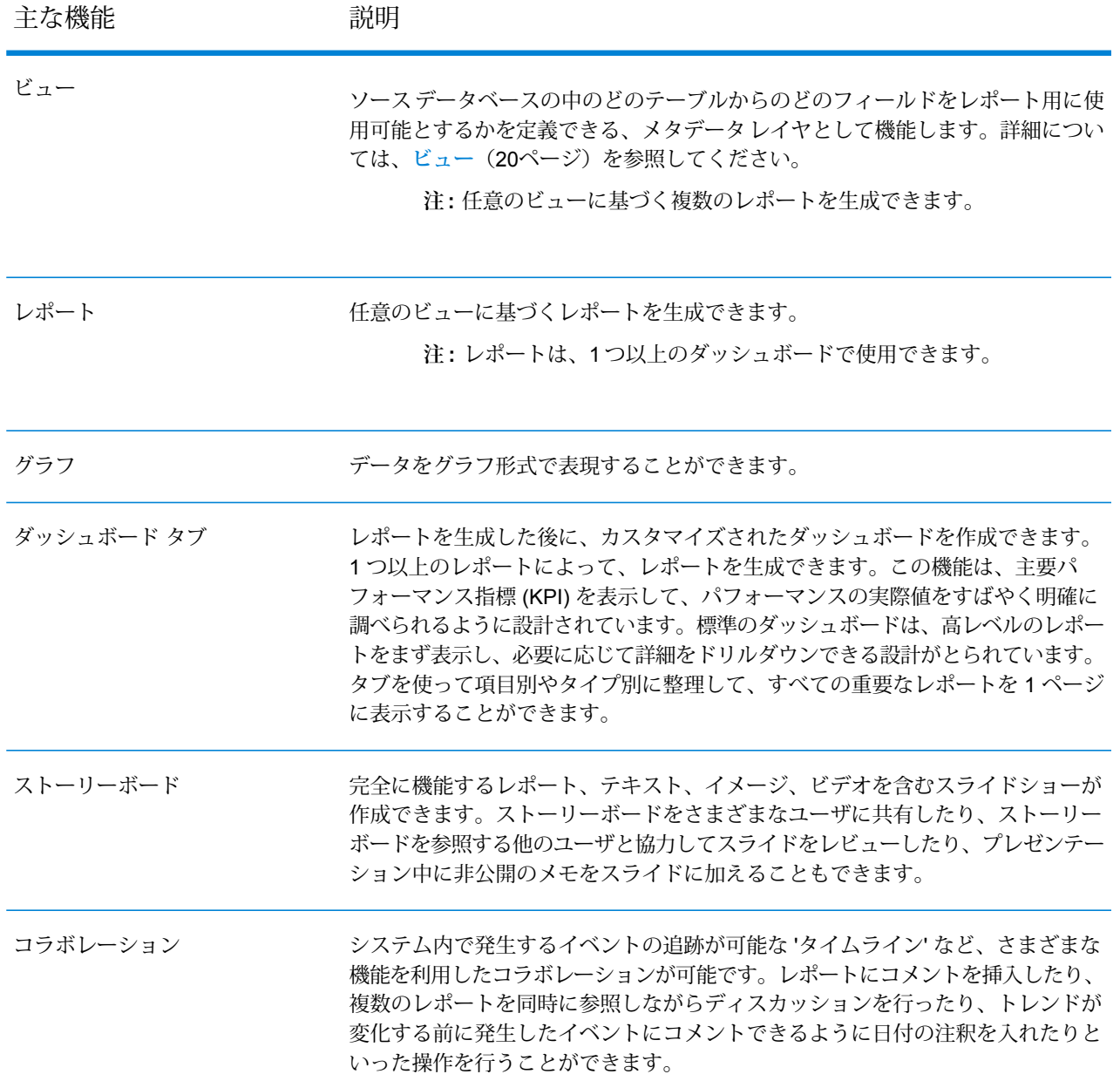

## 新機能

次の表で、このバージョンの Visual Insights と前のバージョンを比較します。

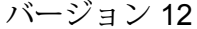

バージョン 12 バージョン 12 SP1

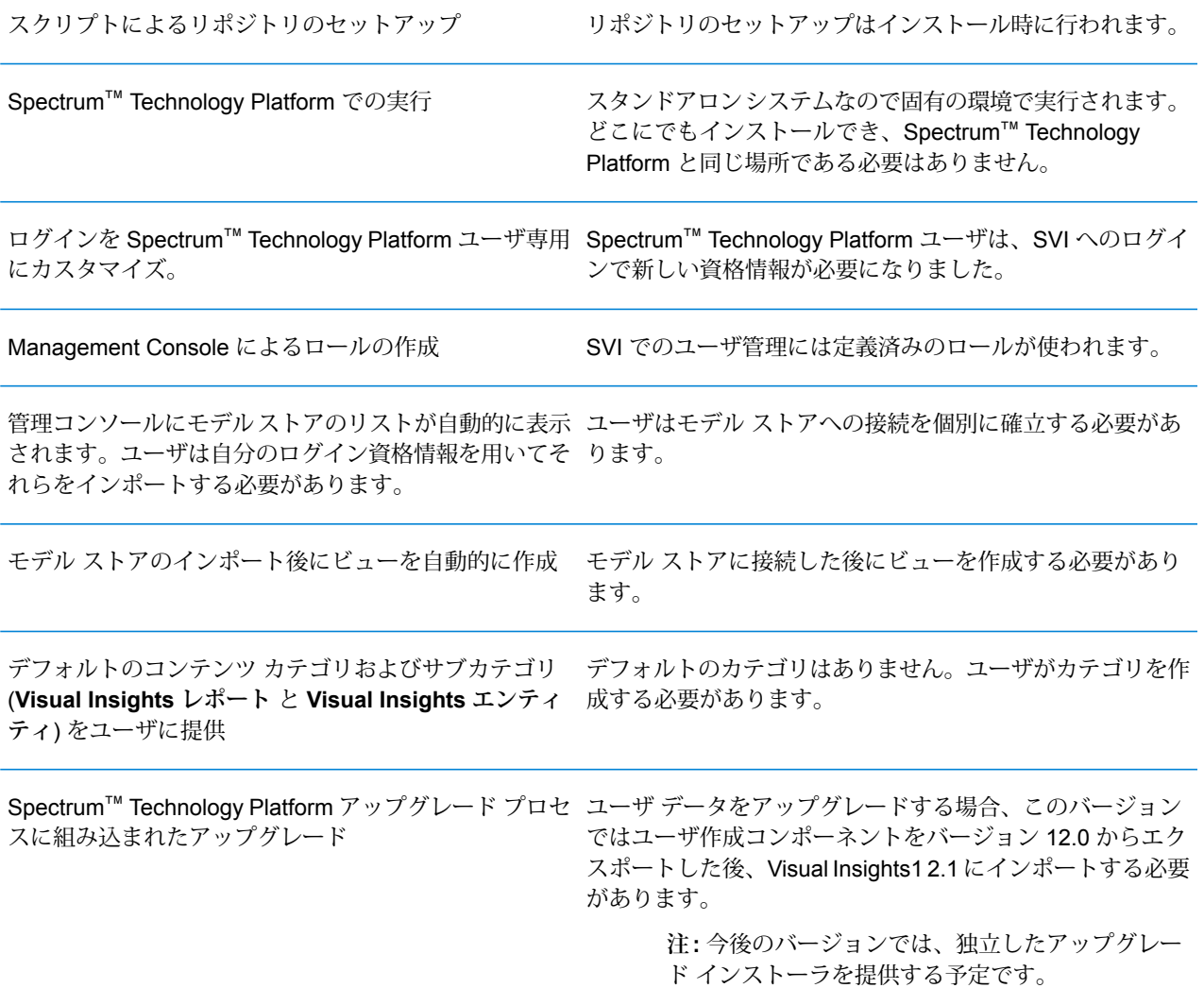

# <span id="page-8-0"></span>2 - インストール

#### このセクションの構成

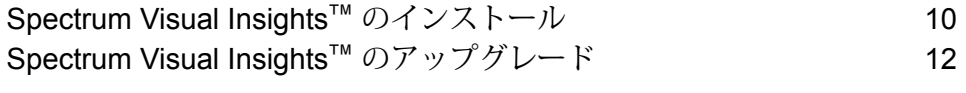

## <span id="page-9-0"></span>Spectrum Visual Insights™ のインストール

Spectrum Visual Insights<sup>™</sup> は、Spectrum<sup>™</sup> Technology Platform サーバーの枠外の固有の環境で 動作するスタンドアロン システムです。インストーラ (実行可能な形式の jar ファイル) は <Spectrum Installation path>/server/modules/svi/installer にあります。インス トールを実行するには SVI ライセンス ファイルが必要です。

#### 前提条件

- Java のバージョンが、現在インストールされている Spectrum™ Technology Platform システム で必要とされるものと同じか、それ以降であること。
- Spectrum™ Technology Platform 12.1 がインストールされていること。

以下の手順に従って Spectrum Visual Insights™ をインストールします。

- 1. svi-installer<バージョン番号>.jar をクリックします。これは現在の Spectrum™ Technology Platform システムが置かれている次のファイル パスにあります: <Location of Spectrum Installation>/server/modules/svi/installer
- 2. 言語を選択し、**[次へ]** をクリックします。

**注:** 選択できる言語は、英語、フランス語、スペイン語、オランダ語、ドイツ語です。

Spectrum Visual Insights™ システムのホーム パネルが表示されます。

3. 適切なパックを選択し、**[次へ]** をクリックします。**Core** パックは必須で、自動的に選択され ます。

> **注 :** パックをクリックすると、関連するコンテンツについての情報と、インストール に必要なトータル スペースがパッケージのスナップショットの下に表示されます。 複数のパックを選択することもできます。

- 4. ライセンス ファイルを見つけます。**[参照]** ボタンをクリックし、ファイルを選択し、**[次へ]** をクリックします。
- 5. **[全般オプション]** で、以下の情報を指定し、**[次へ]** をクリックします。

Spectrum Visual Insights™ を実行するために使う HTTP ポー ト。デフォルトのポート番号は 8080 です。 **Web サーバーのポート**

**Windows サービス [Windows サービスをインストール]** チェック ボックスをオンにして、 Spectrum Visual Insights™ を Windows サービスとしてインストールし ます (名前は SpectrumVisualInsights)。

6. Spectrum Visual Insights™ をインストールするデータベースのタイプを指定します。サポー トされているデータベースは AS400、CacheDB、DB2、HSQLDB、Ingres、Microsoft SQL Server、MySQL、Oracle、PostgreSQL、Progress、Sybase ASE/ASA/IQ です。

> **注 :** ベータ版の TiDB と、HSQL に組み込まれている Configuration Database は今回の リリースの本番環境ではサポートされません。

7. 選択したデータベースについて以下の接続情報を指定し、**[次へ].** をクリックします。

**データベースサー** 選択したデータベース サーバーのホスト、ポート、および名前を入力し ます。**[新規データベースの作成]** チェック ボックスをオンにして、新し いデータベースを作成します。 **バーの場所**

> **注 :** 新しいデータベースを作成するにはデータベース サーバーに 対する管理者レベルのアクセス権が必要です。アクセス権がある 場合は資格情報を **[管理ユーザ]** セクションに入力します。

**データベース ユーザ** データベース ユーザの資格情報を入力します。自分が新規ユーザで ある場合は、**[新規ユーザを作成]** チェック ボックスをオンにし、必 要な情報を入力します。

インストールが完了すると、メッセージ **Spectrum Visual Insights <バージョン> がインス トールされました!** が表示されます。

- 8. Spectrum Visual Insights™ をインストールするパスを選択します。デフォルトのパスでは Spectrum™ Technology Platform と同じディレクトリにインストールされます。
- 9. **[完了]** をクリックしてインストーラのウィンドウを閉じます。 Spectrum Visual Insights™ は Spectrum™ Technology Platform と同じフォルダにインストー ルされます。
- 10. Spectrum Visual Insights™ サーバーを開始するには、スタートアップ アイコン startup.ico (SVI と同じ場所にある) をクリックします。あるいは、startup.bat を実行して開始するこ ともできます。このバッチの場所は <SVI install location>\appserver\bin です。

Spectrum Visual Insights™ はリポジトリが設定された状態でインストールされます。以上の準備 を終えた後、ログインしてデータ ソースへの接続を確立し、ビューやコンテンツのカテゴリを作 成するなど、具体的な活動を行います。詳細については、**[Spectrum](#page-15-0) Visual Insights™ へのサイ [ンイン](#page-15-0)**(16ページ)を参照してください。

## <span id="page-11-0"></span>Spectrum Visual Insights™ のアップグレード

アップグレード プロセスを実行する前に、現在のバージョンの Spectrum™ Technology Platform から SVI コンテンツをエクスポートする必要があります。

以下の手順で Spectrum Visual Insights™ をアップグレードします。

1. 現在のインストレーションに含まれているユーザ作成コンポーネントをエクスポートします。 後に、エクスポート先からこれらの情報を新しいインストレーションにインポートします。

**注 :** チュートリアル データをエクスポートする必要はありません。

- コンテンツ カテゴリ 'Visual Inisghts Reports'、コンテンツ サブカテゴリ 'Visual Insights Entities'。その他、自分で追加したコンテンツ カテゴリとコンテンツ サブカテゴリ。
- インポートしたモデル ストア。これらはデータソース カテゴリの下にあります。
- ビュー
- レポート
- ダッシュボード
- ストーリーボード
- 2. エクスポートしたコンポーネント (上記のステップ) と構成データベース (install.properties で 指定) のバックアップを <Spectrum server location>/modules/svi/repositoryinstaller に作成します。
- 3. Spectrum™ Technology Platform を現在のバージョンから 12.1 にアップグレードします。

**注 :** インストール手順は、**Spectrum Visual Insights™ [のインストール](#page-9-0)**(10ページ) を参照してください。

4. Spectrum Visual Insights™ サーバーを開始し、デフォルトの資格情報でログインします。

**注 :** Spectrum Visual Insights™ にサインインする手順は、**[Spectrum](#page-15-0) Visual Insights™ [へのサインイン](#page-15-0) (16ページ) を参照してください。** 

5. ユーザ作成コンポーネント(最初のステップでエクスポートしたもの)をインポートします(以 下を参照)。

> **注 :** アップグレードを正常に行うには、コンポーネントを次に示す順番でインポート する必要があります。

a) [管理] メニューで、**[インポート]** をクリックします。

- b) ファイルをエクスポートした場所まで移動し、ファイルを選択し、**[カスタムインポート]** をクリックし、**[続行]** をクリックします。 ファイル内のすべてのコンポーネントが **[インポート]** ページの左側のパネルに表示され ます。
- c) これらのコンポーネントを右側のパネルに 1 つずつドラッグし、コンポーネントの設定 (以下を参照) を指定し、**[インポート]** をクリックします。

**注 :** コンテンツ カテゴリとコンテンツ サブカテゴリを最初にインポートする必要 があります。その他のコンポーネントは、以下の設定を指定した後に、1つずつイ ンポートできます。

• **コンテンツ カテゴリとコンテンツ サブカテゴリ**: **[インポート]** の後ろの をクリッ クします。

**注 : [インポート]** をクリックしても警告は表示されません。インポートが成功す ると、ポップアップは自動的に閉じます。

• データベース接続: <sup>◎</sup> をクリックし、表示されたポップアップで Spectrum™ Technology Platform サーバーの **[ホスト]** 情報を入力し、**[接続をテスト]** をクリックし、**[インポー ト]** をクリックします。

**注 :** この操作を、インポートするすべての接続について行います。

**注 :** 接続のテストが成功すれば、Spectrum™ Technology Platform サーバーは正 常に動作しており、関連するモデル ストアが Metadata Insights に展開されてい ます。モデル ストアに接続するためのデフォルト ポートは 32750 です。

• **ビュー**: をクリックし、表示されたポップアップで**[リンクされたコンテンツのマッ チング]** をクリックします。データソースはインポート済みなので、ビューに自動的に 設定されます。**[サブフォルダ]** フィールドは空白のままでかまいません。**[インポート]** をクリックします。

**注 :** この操作を、すべてのビューについて行います。

• レポート、ダッシュボード、ストーリーボード: ◎ をクリックし、表示されたポップ アップで **[リンクされたコンテンツのマッチング]** をクリックし、**[インポート]** をクリッ クします。

**注 : [リンクされたコンテンツのマッチング]** をクリックすると、関連する項目が 自動的に設定されます。

以上で、すべてのユーザ定義コンポーネントが現在のバージョンの Spectrum Visual Insights™ に インポートされました。以降、これらを使用して作業を開始できます。

# <span id="page-14-0"></span>3 - サイン イン

#### このセクションの構成

Spectrum Visual Insights™ [へのサインイン](#page-15-0) 16 [役割と権限](#page-16-0) またま インタン インタン インタン インタン インタン インタン 17

## <span id="page-15-0"></span>Spectrum Visual Insights™ へのサインイン

Spectrum Visual Insights™ はブラウザベースのツールで、対話方式で操作できるダッシュボード やレポートツールなどの高度な機能を駆使してビジネスデータを視覚化したり、分析することが 可能です。

以下では、Webブラウザを使用して Spectrum Visual Insights™ にアクセスする手順を示します。

**注 :** サインインする前に、Spectrum Visual Insights™ モジュールがインストールされてい ることを確認します。詳細については、「 **Spectrum Visual Insights™のインストール**」 を参照してください。

- 1. Web ブラウザを開きます。
- 2. URL: http://server:port にアクセスします。 説明:

server: Spectrum Visual Insights<sup>™</sup> サーバーの名前または IP アドレス。

**port:Spectrum Visual Insights™ サーバーで使用される HTTP ポート。** 

Spectrum Visual Insights™ のインストール時に入力したポートです。

3. 有効なユーザ名とパスワードを入力します。

管理ユーザ名は "admin" で、デフォルトのパスワードは "admin" です。システムに対して不 正な管理者アクセスが行われることを回避するために、Spectrum Visual Insights™ をインス トールした後すぐに admin パスワードを変更してください。

**注 :** SVI モジュールの既存ユーザであっても、Spectrum Visual Insights™ 12 SP1 に正 しくログインするには新しい資格情報が必要です。管理ユーザは、その他のユーザ ID を関連する役割によって作成します。

- 4. **[ログイン]** をクリックします。
- 5. 非再販ライセンスに関する情報のところで、**[続行するにはここをクリックします]** リンクを クリックします。

Spectrum Visual Insights™ のホーム ページが表示されます。

## <span id="page-16-0"></span>役割と権限

Spectrum Visual Insights™ は、特定の役割ごとに権限があらかじめ設定されている定義済みの役 割で構成されています。任意の Spectrum Visual Insights™ ユーザに、以下の任意の定義済み役割 を割り当てることができます。こうした一連の定義済み役割を以下に示します。

- コンシューマーおよびコラボレーター
- パーソナル コンテンツ ライターおよびコラボレーター
- パブリック コンテンツ ライターおよびコラボレーター
- システム管理者

これらの役割と新しい役割を作成する処理については、 **<http://wiki.yellowfin.com.au/display/USER73Plus/Roles>** を参照してください。

# <span id="page-17-0"></span>4 - データ視覚化

#### このセクションの構成

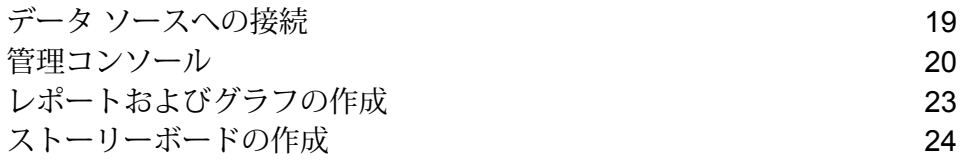

## <span id="page-18-0"></span>データ ソースへの接続

Spectrum Visual Insights™ では、Metadata Insights モジュールで設定して展開したモデルストア のみを接続先のデータ ソースとして指定できます。

**注 :** モデル ストアを作成して展開する方法については、『Metadata Insights ガイド』を参 照してください。

データ ソースに接続する手順は次のとおりです。

1. Spectrum Visual Insights™ ホームページで、( ) **[追加]** > **[データ ソース]** の順にクリックし ます。

**[新しい接続]** ポップアップ ウィンドウが表示されます。

- 2. **[JDBC を使用してデータ ソース接続を作成]** を選択します。
- 3. **[新しい接続]** ポップアップ ウィンドウで、以下の接続パラメータを指定します。
	- 接続の名前
	- 接続の説明
	- Spectrum Model Store (データベース タイプ)

**注 :** Visual Insights で接続できる唯一のデータベース タイプです。

- Spectrum™ Technology Platform ホストの詳細
- モデル ストアの接続ポート

**注 :** デフォルトのポート番号は 32750 です。

- 接続先のモデル ストアの名前
- Metadata Insights でモデル ストアに接続するための資格情報
- **4.** ▼ をクリックし、【接続をテスト】を選択します。 接続に成功すると、**"接続成功"** というメッセージが表示されます。
- 5. **[ビューの作成]** をクリックして次のステージに進み、以下の情報を指定します。
	- ビュー タイプ

**注 :** このオプションを選択したときに表示されるビュー タイプの詳細。

- 分析するモデル ストアのテーブル。
- ビューの名前と説明

6. **[分析の作成]** をクリックしてレポートやグラフの作成を開始します。モデル ストアの選択し たテーブル内のデータに基づいて作成されます。

### <span id="page-19-0"></span>管理コンソール

この管理機能を使って、ビュー、レポート、ダッシュボードをカスタマイズすることができます。 これは、管理ユーザがシステムの管理に必要なすべてのコントロールに素早くアクセスできる集 中設定ページです。

**[管理]** タブにアクセスするには、Spectrum Visual Insights™ Web インターフェイスにログイン し、**[管理]** > **[管理コンソール]** に移動します。

<span id="page-19-1"></span>詳細については、**Spectrum Visual Insights™ [へのサインイン](#page-15-0)**(16ページ)を参照してくださ い。

データ ソース

**[データ ソース]** ページには、レポート用のソース データにアクセスするためにシステムで使用さ れる接続の詳細が含まれます。使用可能な唯一のデータソース接続は、Metadata Insightsモジュー ルで作成および展開されたモデル ストアに対するものです。

<span id="page-19-2"></span>詳細については、「 **データ [ソースへの接続](#page-18-0)**(19ページ)」を参照してください。

#### ビュー

ビューは、テーブル間の関係を定義するメタデータ レイヤです。

**[管理]** > **[管理コンソール]** > **[ビュー]** に移動します。Visual Insights-Data Mart 接続を使 用して作成され、展開済みのモデル ストアが一覧表示されます。

詳細については、**<http://wiki.yellowfin.com.au/display/USER73Plus/Creating+a+View>** を参照し てください。

#### ユーザ

**ユーザ**は、ユーザのログインに基づいてシステムへのアクセスを提供します。管理者は、ユーザ リストを利用してシステム内の全ユーザを参照できます。

このリストにアクセスするには、**管理コンソール**のメイン パネルで **[ユーザ]** セクションを展開し ます。

**注 :** ユーザは読み取り専用で、Management Console によって管理できます。

#### **[管理]** > **[管理コンソール]** > **[ユーザ]** に移動します。

詳細については、**<http://wiki.yellowfinbi.com/display/USER73Plus/Users>** を参照してください。

#### ユーザ グループ

**ユーザ グループ**は、ユーザの共通セットをグループ化する機能です。グループの作成と管理には 管理コンソールを使用できます。

**[管理]** > **[管理コンソール]** > **[ユーザ グループ]** に移動します。

詳細については、**<http://wiki.yellowfinbi.com/display/USER73Plus/User+Groups>** を参照してく ださい。

#### コンテンツ フォルダとコンテンツ サブフォルダ

**コンテンツ フォルダ**は、類似しているサブフォルダどうしをグループ化するために使用します。 このフォルダにコンテンツが直接格納されることはありません。

**コンテンツ サブフォルダ**は、対応するフォルダ内にあり、指定された役割やアクセス権限を持つ コンテンツを格納するために使用します。この場合に格納されるコンテンツのタイプは、レポー トとダッシュボード タブです。

**[管理]** > **[管理コンソール]** > **[コンテンツ フォルダ]**に移動します。

詳細については、**<http://wiki.yellowfinbi.com/display/USER73Plus/Content+Categories>** を参照 してください。

#### コンテンツ タグ

**コンテンツ タグ**を使用すると、特定の類似エンティティをラベル付けすることができます。 タグは、以下のタイプのコンテンツに使用できます。

- ディスカッション
- レポート
- ダッシュボード
- イメージ
- 注釈

**[管理]** > **[管理コンソール]** > **[コンテンツ タグ]** に移動します。

詳細については、**<http://wiki.yellowfinbi.com/display/USER73Plus/Content+Tags>** を参照してく ださい。

#### 日付フィルタ期間

**日付フィルタ期間**は、さまざまな日付フィルタ オプションを提供します。

**[管理]** > **[管理コンソール]** > **[日付フィルタ期間]** に移動します。

詳細については、**<http://wiki.yellowfinbi.com/display/USER73Plus/Date+Filter+Periods>** を参照 してください。

#### **GeoPack**

**GeoPack 管理**は、データをソース データベースに組み込んで保存しなくても操作できるように 設計されています。

パックは次の 3 タイプのデータを提供します。

- 地理的ラベル
- 地理的フィールド (ポイント、ときにはポリゴン)
- 人口統計メトリクス

**[管理]** > **[管理コンソール]** > **[GeoPack 管理]** に移動します。

詳細については、**<http://wiki.yellowfinbi.com/display/USER73Plus/GeoPacks>** を参照してくだ さい。

## <span id="page-22-0"></span>レポートおよびグラフの作成

**作成**機能を使うと、レポートとグラフを作成または生成することができます。

以下のサブ機能を使用できます。

- **[レポート](#page-22-1)**(23ページ)
- **[データ](#page-22-2)**(23ページ)
- **[グラフ](#page-22-3)**(23ページ)
- <span id="page-22-1"></span>• **[出力](#page-23-1)**(24ページ)

レポート

レポートは、ビューを基に作成されます。

**[作成]** > **[レポート]** に移動します。

<span id="page-22-2"></span>詳細については、**<http://wiki.yellowfin.com.au/display/USER73Plus/Creating+a+Report>** を参照 してください。

データ

**[データ]** ページでは、レポートの生成に使用されたレポート データ定義の構築、編集、表示を行 うことができます。

**[作成]** > **[レポート]** > **[データ]** に移動します。

<span id="page-22-3"></span>詳細については、**<http://wiki.yellowfinbi.com/display/USER73Plus/Report+Builder+-+Data+Step>** を参照してください。

グラフ

**グラフ**は、テーブルやクロス集計テーブルをグラフィカルに表現したものです。

**[作成]** > **[レポート]** > **[グラフ]** に移動します。

詳細については、**<http://wiki.yellowfinbi.com/display/USER73Plus/Report+Builder+-+Charts+Step>** を参照してください。

#### <span id="page-23-1"></span>出力

- **出力**には、レポートのステータスに基づく 2 つの機能があります。
- レポートがドラフト (下書き) モードにある場合、出力では、テーブルの表示の書 式を設定したり、必要に応じて複数グラフのキャンバスを定義したりすることが できます。 **ドラフト**
- アクティブ レポートが*アクティブモー*ドにある場合、出力では、レポート*アク*ションが実行 できます。適切な役割の権限を持つユーザに対して、レポートをドラフトモード に戻したり、さまざまなコンポーネントを編集したりするオプションも提供しま す。レポートアクションとは、レポートのエクスポート、共有、ブロードキャス トなどの操作を指します。

**[作成]** > **[レポート]** > **[出力]** に移動します。

詳細については、

<span id="page-23-0"></span>**<http://wiki.yellowfinbi.com/display/USER73Plus/Report+Builder+-+Output+Step>** を参照して ください。

## ストーリーボードの作成

**ストーリーボード**では、テキスト、イメージ、ビデモを含め、完全に機能するレポートを提供す るスライドショーを作成できます。

スライド ショーを作成するには、**[作成]** > **[ストーリーボード]** に移動します。

詳細については、**<http://wiki.yellowfinbi.com/display/USER73Plus/Storyboard>** を参照してくだ さい。

# <span id="page-24-0"></span>5 - ステージ リファレ ンス

このセクションの構成

[Write](#page-25-0) to VI Data Mart 26

#### <span id="page-25-0"></span>Write to VI Data Mart

**Write to VI Data Mart** ステージでは、複数のデータ ソースからのデータを照合して、物理データ ストアを Spectrum データベースである *Visual Insights Data Mart* に作成できます。

Metadata Insights で作成された *Visual Insights Data Mart* データ ストアに基づくモデル ストア は、Spectrum™ Technology Platform 内からも、JDBC 接続を使用して外部からもアクセスできま す。

**注 :** JDBC ドライバ設定の詳細については『管理ガイド』の「データ ソース」の章を参照 してください。

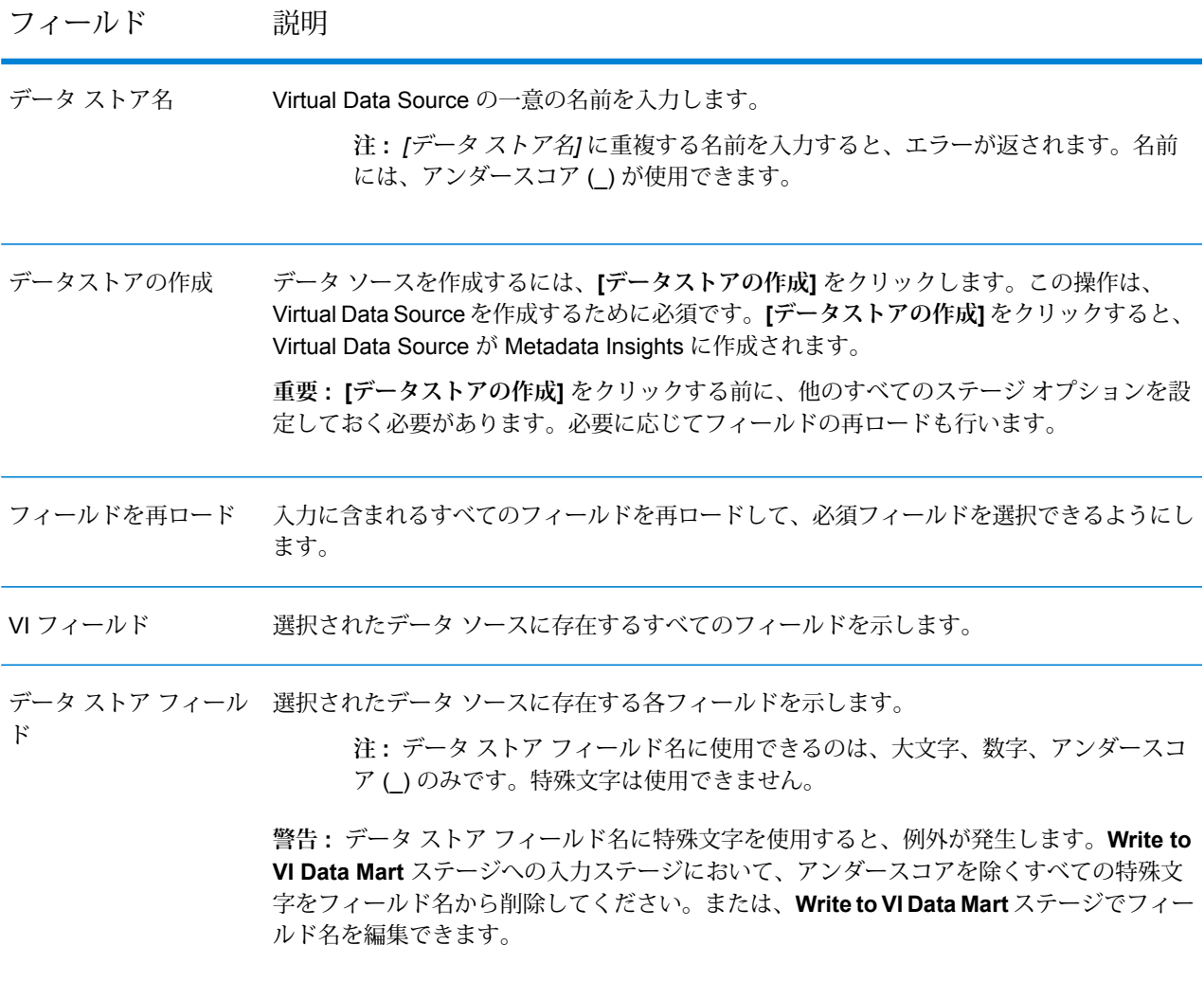

フィールド 説明

ステージ フィールド ソース ステージから渡される各フィールドの実際の名前を示します。

Type インフィールドのデータタイプを示します。

Spectrum Visual Insights™ モジュールに渡して処理および視覚化するフィールドを選択し ます。デフォルトでは、すべてのフィールドが選択されています。Virtual Data Sourceの作 成時に含めないフィールドの選択を解除します。 含める

Management Console から Spectrum™ Visual Insights データ マートを管理するには、**[データ](#page-26-0) ス [トアの管理](#page-26-0)**(27ページ)を参照してください。

**重要 :** VI データ マートにアクセスするには、データベース名 VIDataMart と各 VI データ マー トのポート番号を使用してJDBC接続を確立する必要があります。VIデータマートのデフォルト のポートは 9003 です。

デフォルトのポート番号を変更するには、設定ファイル <Spectrum installation folder>\server\modules\svi\conf\vidatamart\internaldatastore\_config.properties を開いて次のプロパティを変更します:

<span id="page-26-0"></span>vidatamart.server.port=<desired port number>

#### データ ストアの管理

Management Console から Spectrum™ Visual Insights データ マートを管理するには、以下の手順 に従います。

- 1. Management Console にログインします。
- 2. **[リソース]** > **[Visual Insights Data Mart の管理]** をクリックします。

#### **Visual Insights Data Mart の管理**

**[Visual Insights Data Mart の管理]** 画面には、データ ストアとその詳細情報が表示されます。

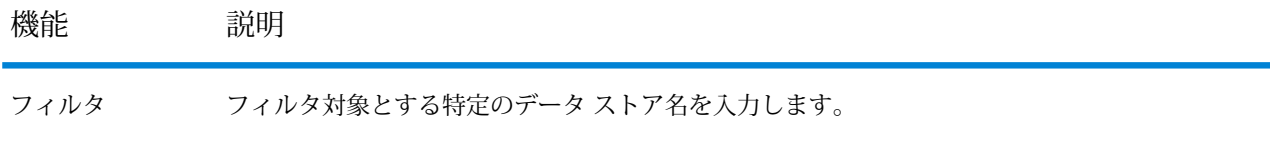

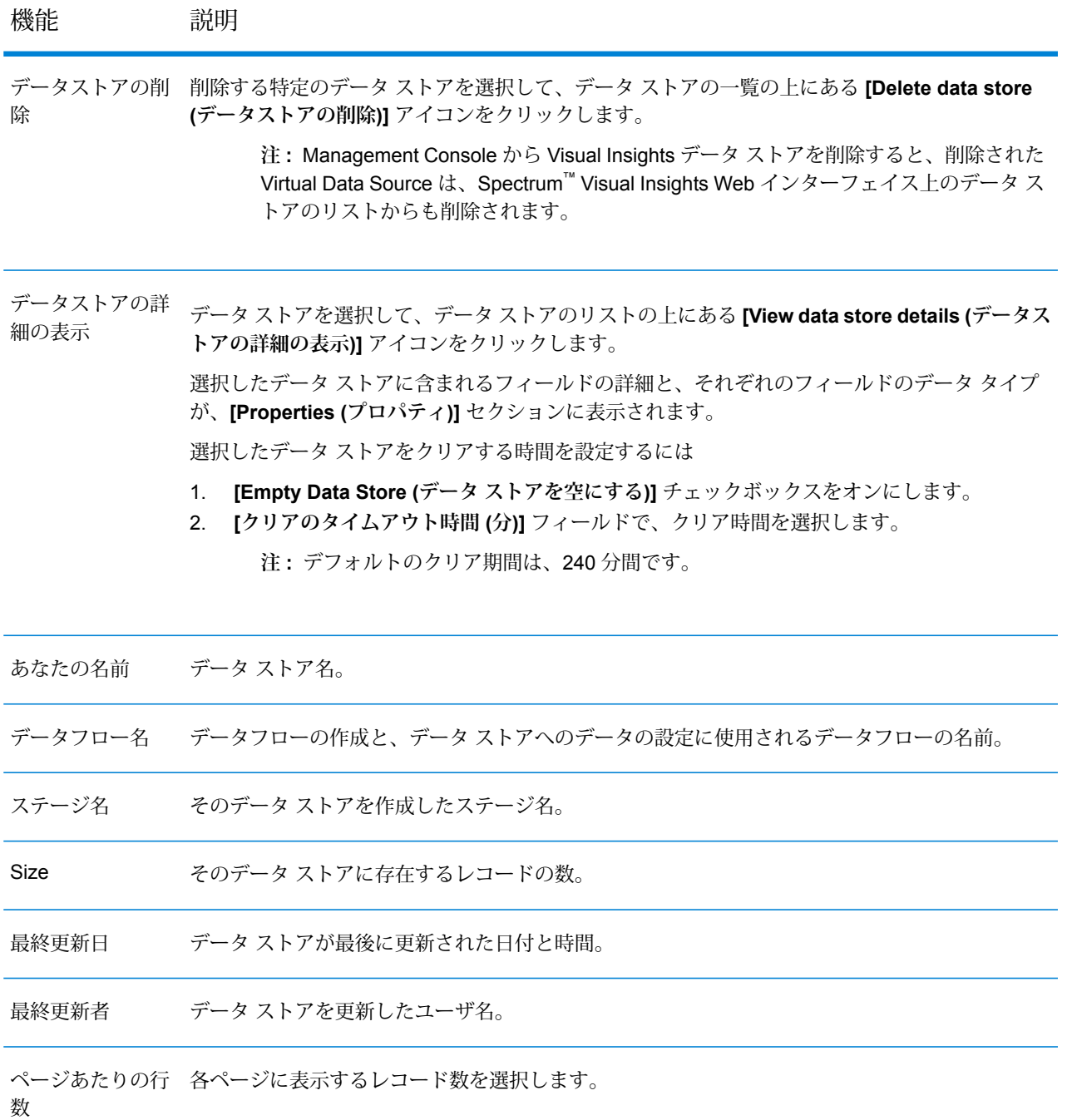

## 著作権に関する通知

© 2017 Pitney Bowes Software Inc. All rights reserved.MapInfo および Group 1 Software は Pitney Bowes Software Inc. の商標です。その他のマークおよび商標はすべて、それぞれの所有者の資産 です。

#### *USPS®* 情報

Pitney Bowes Inc. は、ZIP + 4 ® データベースを光学および磁気媒体に発行および販売する非独占 的ライセンスを所有しています。CASS、CASS 認定、DPV、eLOT、FASTforward、First-Class Mail、Intelligent Mail、LACS<sup>Link</sup>、NCOA<sup>Link</sup>、PAVE、PLANET Code、Postal Service、POSTNET、 Post Office、RDI、Suite<sup>Link</sup>、United States Postal Service、Standard Mail、United States Post Office、USPS、ZIP Code、および ZIP + 4 の各商標は United States Postal Service が所有しま す。United States Postal Service に帰属する商標はこれに限りません。

Pitney Bowes Inc. は、NCOALink® 処理に対する USPS® の非独占的ライセンスを所有しています。

Pitney Bowes Software の製品、オプション、およびサービスの価格は、USPS® または米国政府 によって規定、制御、または承認されるものではありません。RDI™ データを利用して郵便送料を 判定する場合に、使用する郵便配送業者の選定に関するビジネス上の意思決定が USPS® または 米国政府によって行われることはありません。

#### データ プロバイダおよび関連情報

このメディアに含まれて、Pitney Bowes Software アプリケーション内で使用されるデータ製品 は、各種商標によって、および次の 1 つ以上の著作権によって保護されています。

© Copyright United States Postal Service.All rights reserved.

© 2014 TomTom.All rights reserved.TomTom および TomTom ロゴは TomTom N.V の登録商標で す。

#### $\circ$  2016 HFRF

Fuente: INEGI (Instituto Nacional de Estadística y Geografía)

電子データに基づいています。© National Land Survey Sweden.

© Copyright United States Census Bureau

© Copyright Nova Marketing Group, Inc.

このプログラムの一部は著作権で保護されています。© Copyright 1993-2007 by Nova Marketing Group Inc. All Rights Reserved

© Copyright Second Decimal, LLC

© Copyright Canada Post Corporation

この CD-ROM には、Canada Post Corporation が著作権を所有している編集物からのデータが収 録されています。

© 2007 Claritas, Inc.

Geocode Address World データ セットには、

**[http://creativecommons.org/licenses/by/3.0/legalcode](http://www.geonames.org)** に存在するクリエイティブ コモンズ ア トリビューション ライセンス (「アトリビューション ライセンス」) の下に提供されている GeoNames Project (**[www.geonames.org](http://creativecommons.org/licenses/by/3.0/legalcode)**) からライセンス供与されたデータが含まれています。 お客様による GeoNames データ (Spectrum™ Technology Platformユーザ マニュアルに記載) の使 用は、アトリビューションライセンスの条件に従う必要があり、お客様とPitneyBowesSoftware, Inc. との契約と、アトリビューション ライセンスの間に矛盾が生じる場合は、アトリビューショ ン ライセンスのみに基づいてそれを解決する必要があります。お客様による GeoNames データ の使用に関しては、アトリビューション ライセンスが適用されるためです。

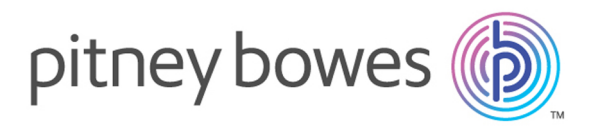

3001 Summer Street Stamford CT 06926-0700 USA

www.pitneybowes.com

© 2017 Pitney Bowes Software Inc. All rights reserved